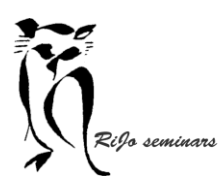

LIGHTROOM 11 – Workshop Rampen..

Hand-out LR 11 Rampen

## **Voorkomen is beter dan genezen…**

Lightroom is een buitengewoon stabiel programma. De kans dat er iets fout gaat is erg klein.

Maar… het kan gebeuren. En dan is het goed om voorbereid te zijn.

Stel Lightroom zo in dat er telkens als je afsluit een "back-up" wordt gemaakt.

> Ga bij "bewerken" naar "catalogusinstellingen"

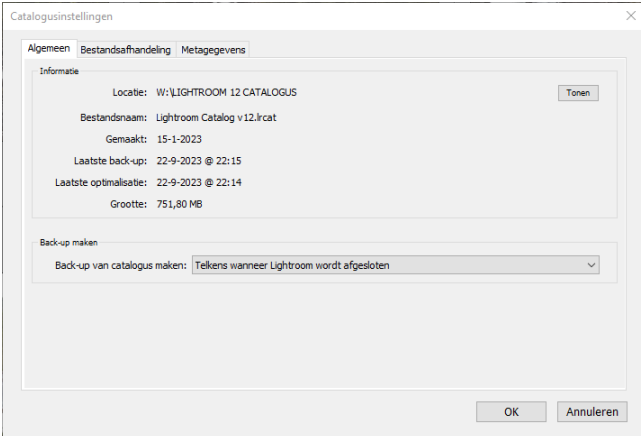

Kies voor een opslaglocatie op je computer.

Kies voor het maken van een back-up "Telkens wanneer Lightroom wordt afgesloten". Bij elke keer afsluiten kun je dan alsnog kiezen om geen back-up te maken. Dat kan als je bij voorbeeld alleen mar foto's hebt bekeken en niets / heel weinig hebt aangepast.

Van tijd tot tijd kun je oudere back-ups verwijderen.

➢ Ben je vergeten waar ze opgeslagen zijn, kun je altijd weer naar bovenstaand scherm en daar staat de juiste locatie.

Kopieer regelmatig de laatste back-up naar een externe schijf. Dit voor het geval er echts iets mis gaat met je computer…

Maak op een externe harde schijf een volledige back-up van de catalogusbestanden:

Het catalogusbestand – "catalog" Previews van alle foto's – "preview.lrdata" Ondersteuningsfuncties als cache – "helper.lrdata" Bevat de maskers die gebruikt zijn – "lrcat.data"

Met behulp van een back-up programma kun je van tijd tot tijd die volledige back-up actualiseren. Dan worden alleen de wijzigingen aangepast.

Ik gebruik daarvoor (en voor alle andere backup-taken) het gratis programma SyncBackFree: https://www.2brightsparks.com/download-syncbackfree.html OF geef "syncbackfree" als zoekopdracht.

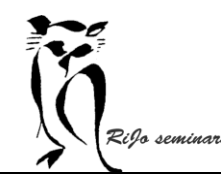

LIGHTROOM 11 – Workshop Rampen..

Hand-out LR 11 Rampen

## $\overline{a}$ **Beschadigde catalogus**

Je start Lightroom en krijgt de volgende melding:

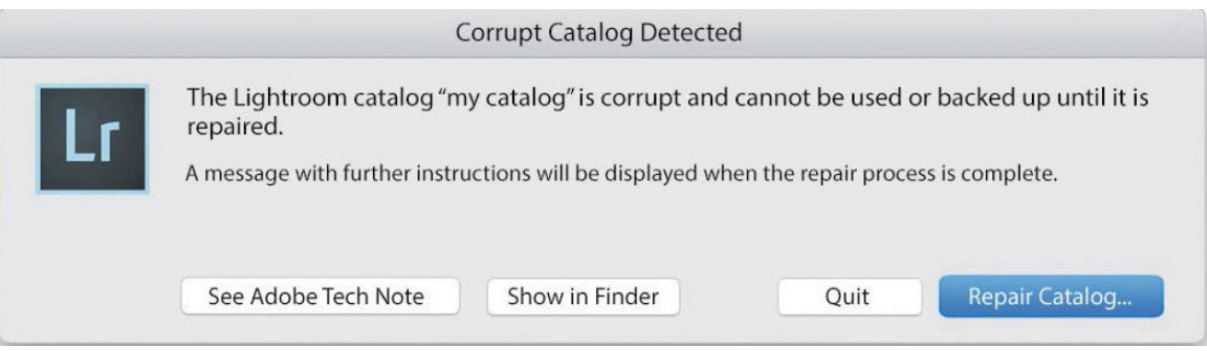

Selecteer dan de knop "repareer catalogus".

Als het Lightroom niet lukt de catalogus te repareren volg dan de volgende stappen:

Verwijder het LRCAT bestand naar **de prullenbak**. Dat als tijdelijke opslag.

Zoek de meest actuele back-up. Dit is een ZIP-bestand. Pak het op dezelfde plek uit (RE-klik op het zip-bestand en kies "extract here".

Kopieer het LRCAT-bestand naar dezelfde locatie als waar je het verwijderd hebt.

Open Lightroom en maak meteen een nieuwe back-up.

Werkt alles weer naar behoren, dan kun je de LRCAT uit de prullenbak verwijderen

## **Lightroom werkt vreemd**

**Stap 1**: herstart Lightroom. Als dit geen effect heeft:

**Stap 2**: herstart Lightroom met de ALT+SHIFT toetsen ingedrukt tot het volgende scherm verschijnt:

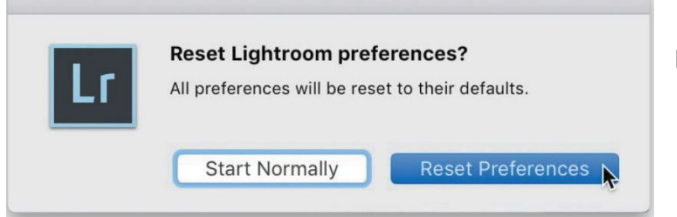

Kies "Herstel Voorkeuren"

Als ook dit geen effect heeft is er mogelijk een probleem met een "plug-in"

**Stap 3**: Open in "Bestand" de "Plug-in Beheer"

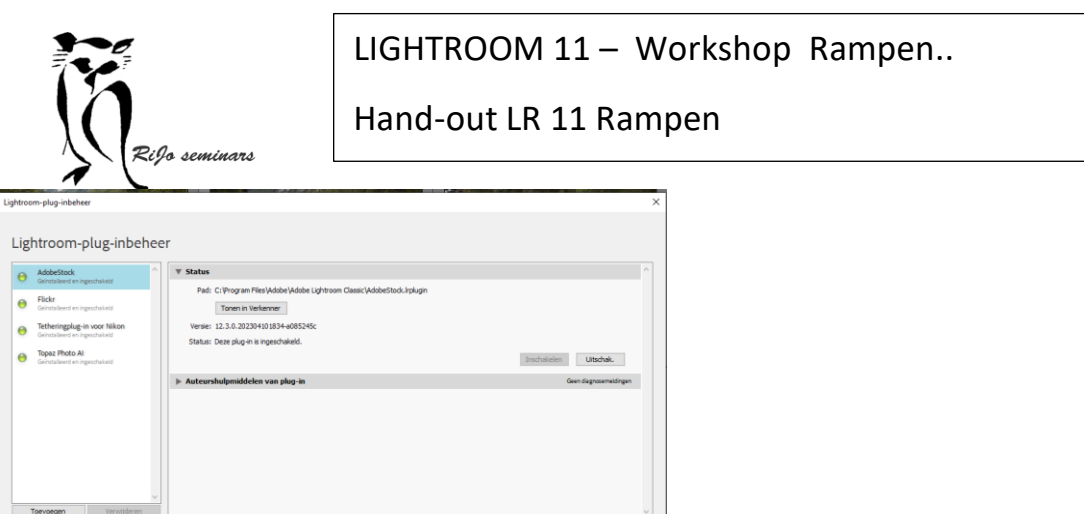

Kies steeds een plug-in en klik met rechts. Kies voor deactiveer. Controleer of daarmee het probleem is opgelost. Zo niet: activeer deze plug-in en neem een volgende.

## **Als alles geen effect heeft…**

Adobe Add-ons...

Maak een actuele back-up van de hele catalogus. Zie hiervoor de bestanden bij "voorkomen is beter"

Gereed

Lightroom de-installeren en opnieuw installeren.

JE MOET DAN WEL HET INSTALLATIEBESTAND NOG BIJ DE HAND HEBBEN.

Heb je het installatiebestand niet meer: neem contact met me op…

Na de installatie open dan de catalogus